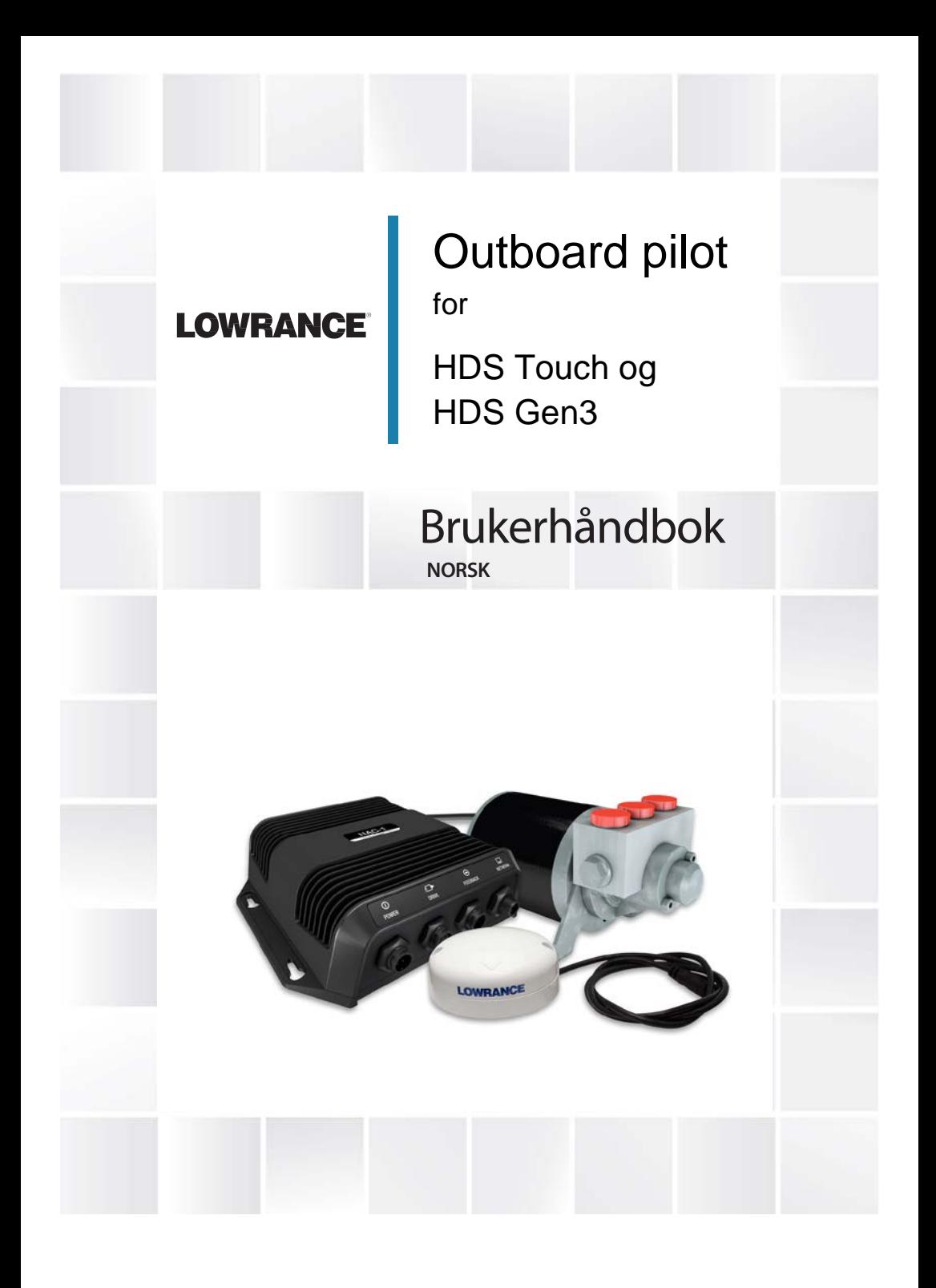

# **Outboard motor autopilot**

Lowrance SmartSteer interface (Autopilot betjeningskontroller) sørger for styring og kontroll av utenbordsmotor. Autopiloten kan styre mot kompasskurs, til et veipunkt eller langs en rute.

For å kunne ta i bruk autopilotens funksjoner er følgende deler nødvendig:

- NAC-1 Autopilot prosessor
- Point-1AP GPS/rate-kompass eller TC42N rate-kompass og en egen GPS antenne
- Drivenhet for hydraulisk eller mekanisk styring tilkoblet styresystemet

For detaljer om installasjonen av utstyret, se egen installasjonsmanual som medfølger. Når installasjonen er ferdigstilt må pilot[en settes opp. Se side 12.](#page-13-0)

## **Sikker bruk av autopiloten**

Advarsel: En autopilot er kun et hjelpeverktøy under navigering og erstatter ikke navigatøren.

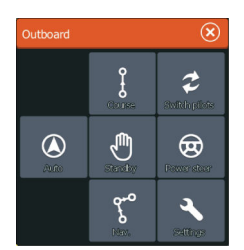

## **Autopilotkontroll og betjening av utenbordsmotor**

Autopiloten blir kontrollert fra autopilotbetjeningen, og aktiveres fra systemkontroll dialogen ved å trykke på På/Av knappen. Autopilot betjeningen kan også settes opp som et egen betjeningsvindu i et delt skjermvindu ved å benytte skjermredigeringen og lage et favoritt-vindu.

Valgene i Autopilot betjeningen vil variere etter hvilken modus som er valgt.

## **Velge autopilot for trolling eller utenbordsmotor**

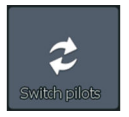

Hvis både trollingmotor og utenbordsmotor er installert i båten, kan kun en av autopilotene aktiveres samtidig. Når begge deler er installert, vil en knapp for å bytte mellom disse valgene være tilgjengelig i Autopilot betjeningen.

# **Oversikt over modusene**

# **Standby modus**

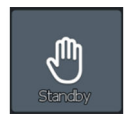

Standby modus brukes når du vil deaktivere autopiloten og manuelt styre båten.

Autopilotens informasjonssøyle er skjult i standby modus. For å vise autopilot søylen, deaktiver Auto-skjul fra Autopilotens innstillingsmeny.

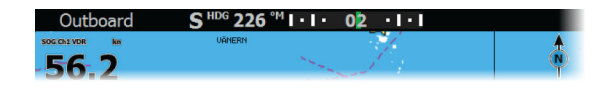

# **Manuell modus**

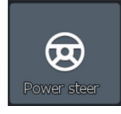

I denne modusen bruker du babord og styrbord pil-knapper fra Autopilot betjeningen til å styre utenbordsmotoren. Motoren svinger så lenge du trykker på knappen, og beholder den valgte svingvinkelen.

## **Auto modus**

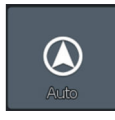

I AUTO modus, vil autopiloten styre båten automatisk mot valgt kompasskurs.

Når denne modusen er aktivert, vil autopiloten velge gjeldende kompasskurs som valgt styrekurs.

**→ Merk:** Sterk vind og strøm vil kunne påvirke styringen av båten i AUTO modus. Når autopiloten kompenserer for en kurs endring, vil vind og strøm fortsatt kunne påvirke kursen på båten, og sørge for et større kurs-avvik.

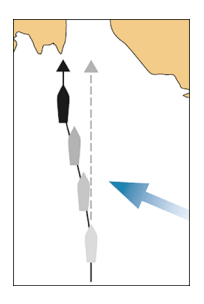

# Outboard  $\blacktriangleleft$  $\mathbb{P}$

**Endre valgt styrekurs i AUTO modus**

Du justerer valgt styrekurs ved å benytte babord eller styrbord (1 eller 10 grader) pilknapper i Autopilot betjeningen.

# $\widehat{\mathbf{x}}$  $Q$ <sub>u</sub>  $\leq$  $\odot$

#### **Svingmønster styring**

Autopiloten inneholder flere helautomatiske sving- og styremønstre når piloten er i AUTO modus.

**→ Merk:** Sving- og styrekombinasjoner for utenbordsmotor benytter kun kompasskursinformasjon. Trollingmotor benytter både GPS og kompasskursinformasjon. Med svingmønster styring for utenbord, vil veipunkt ved sving ikke bli opprettet eller synlige som ved trollingmotor svingmønster.

#### **Starte en sving**

Du starter svingen ved å velge ønsket sving-ikon, og fortsette å velge babord eller styrbord fra sving-dialogen for å velge ønsket svingretning.

#### **Stoppe svingen**

Du kan stoppe svingen fra sving dialog menyen.

Uansett når i svingen du er, kan du velge Autopilot standby i systemkontroll dialogen for å gå tilbake til STBY modus og manuell styring.

#### **Sving-variabler**

Svingstyrevalgene har innstillinger som kan justeres før du starter en sving, og når båten er i en sving.

#### *U-*sving

U-sving endrer gjeldende valgt styrekurs til å bli 180° i motsatt retning. Svinghastigheten er identisk med innstillingene for svinghastigheten. Disse kan ikke endres under en aktiv sving.

*C-*sving Styrer båten i en sirkel. Du kan justere svinghastigheten fra svingdialogen før svingen startes og når båten svinger. Økes svinghastigheten, svinger båten i en mindre sirkel.

#### *Spiral* sving

Spiral-sving svinger båten i en spiral med økende eller synkene radius. Du velger den innledende radius før svingen startes, og endring per sving under svingen. Hvis endringen pr sving er satt til null, vil båten svinge i en sirkel. Negative verdier indikerer en avtagende radius, positive verdier indikerer en økende radius.

#### Sikksakk-sving

Styrer båten i et sikksakk mønster.

For å navigere i et sikksakk styremønster, må du velge ønsket styrekurs før svingen startes. Under svingen kan du endre hovedkurs, kurs og distanse på etappen.

#### Firkant sving

Gjør at båten automatisk svinger 90° etter å ha tilbakelagt en definert etappelengde. Uansett når du er i svingen kan du endre hovedkurs og lengden på etappen frem til båten gjør en ny 90° sving.

#### Rolig S-sving

Gjør at båten girer rundt egen hovedkurs. Du bestemmer den valgte kursendringen før svingen startes. Under svingen kan du endre hovedkurs, endre kurs, og svingradius fra svingdialog menyen.

#### *D*ybdekontur sporing*, DCTTM*

Hvis systemet har ekkolodd inngang, kan autopiloten settes opp til å følge dybdekonturene i kartet.

Advarsel: Ikke bruk denne funksjonen hvis sjøbunnen ikke passer. Må ikke brukes der det ofte forekommer steiner og skjær, og hvor dybden varierer kraftig over et lite område.

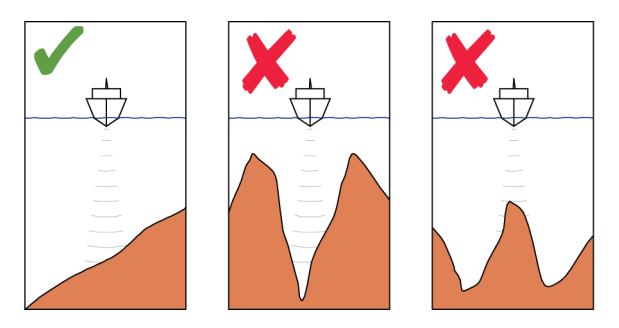

Bruk følgende prosess til å starte DCT-styring:

- **1.** Forsikre deg om at du har dybdemåling.
- **2.** Styr båten over den dybden du ønsker å spore, og i riktig retning av dybdekonturen.
- **3.** Aktiver AUTO-modus, velg dybdekontur-styring og sjekk dybdemålingen.
- **4.** Velg babord eller styrbord valget under sving-dialog menyen for å starte dybde kontur styringen, og for å kunne følge bunnens helling fra styrbord eller babord side:

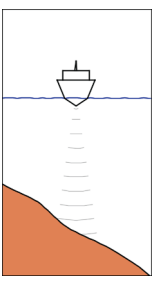

Babord valg *(d*ybde reduseres til babord*)*

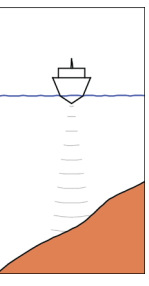

Styrbord valg *(*dybde reduseres til styrbord*)*

Følgende parametere er tilgjengelige for dybde-kontur sporing:

## **Dybde styrke**

Disse parametere avgjør forholdet mellom angitt rorverdi og deviasjonen fra den valgte dybdekonturen. Jo høyere styrke og verdi, jo mer ror blir benyttet.

Er verdien for liten vil det ta lang tid å kompensere for avdrift over den valgte dybdekonturen, og autopiloten klarer ikke å holde båten på den valgte dybden.

Er verdien satt for høyt, går den for langt over og styringen blir ustabil.

#### **Kontur kryssvinkel (CCA)**

CCA er en vinkel som blir lagt til eller trukket fra den bestemte kursen. Med disse parameterne kan du la båten dreie rundt en dybdereferanse med rolige-s bevegelser.

Jo større CCA, jo mer giring tillates. Setter du CCA til null, blir det ikke utført rolige-s bevegelser.

#### **Ref. dybde**

Bruk disse parameterne til å endre dybdereferansen som båten girer rundt når den lager rolige-s bevegelser.

#### **Kurs modus**

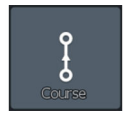

Kurs-modus kombinerer kursinformasjonen fra styringen, kompasset og posisjonsinformasjonen fra GPS. I denne modusen styres båten langs en kalkulert sporlinje i en retning som er valgt av brukeren. Hvis båtens kurs driver av fra den originale kursen pga. strøm og/eller vind, vil båten følge linjen med en sidegående vinkel/bevegelse.

- **1.** Sving båten til ønsket kurs.
- **2.** Aktiver Kurs-modus. Autopiloten bruker posisjonsinformasjonen til å kalkulere krysspeilingsavvik, og til automatisk å holde deg på et rett spor.

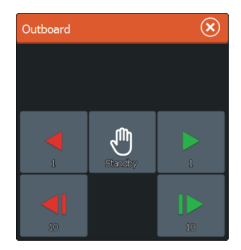

Bruk babord og styrbord (1 eller 10 grader) pilknapper på Autopilot betjeningen for å endre peilingslinjen når du er i kurs modus.

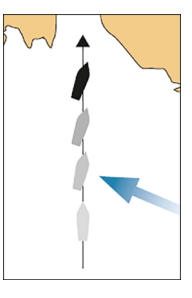

Bruk babord og styrbord (1 eller 10 grader) pilknapper på Autopilot betjeningen for å endre peilingslinjen når du er i kurs modus.

# **NAV modus**

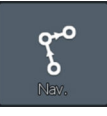

Du kan bruke autopiloten til automatisk å styre båten til markørposisjon, til et veipunkt eller langs en predefinert rute. Posisjonsinformasjonen fra GPS blir benyttet for å endre styrekurs, og for å holde båten i sporlinjen mot ankomstpunkt.

Advarsel: NAV modus skal kun benyttes i åpne farvann.

**→ Merk**: For å kunne bruke navigasjonsmodus må systemet ha et gyldig posisjonsmottak.

Når båten treffer sirkelen for ankomst til et veipunkt, vil autopiloten gi et lydvarsel og vise en menydialog med ny kursinformasjon. Hvis kursendringen til neste veipunkt i ruten er på mindre enn 30°, endrer autopiloten kursen helt automatisk. Hvis kursendringen til neste veipunkt i ruten er på større enn 30°, må du bekrefte at kommende kursendring er akseptabel.

## **Veipunkt ankomst sirkel**

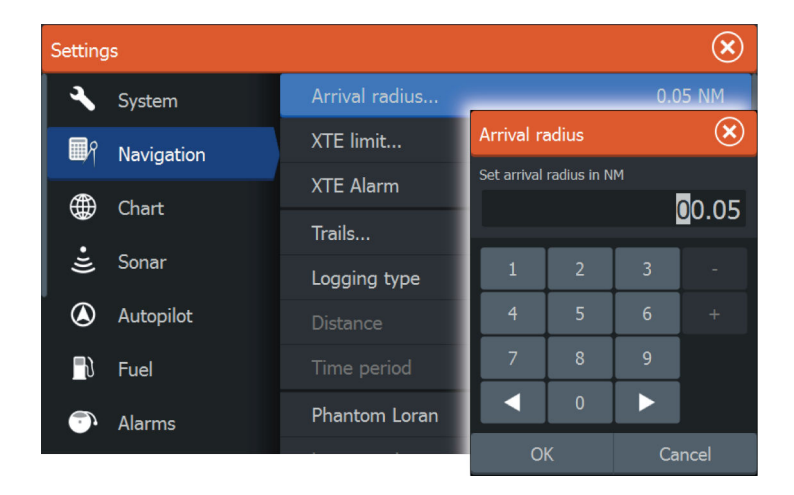

Ankomst radius definerer punktet i en sving når du starter å navigere i en rute.

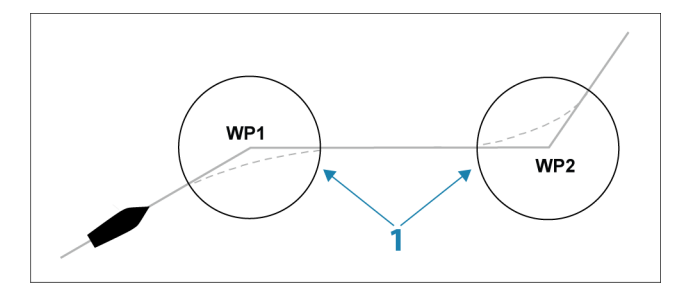

Ankomst sirkelen (1) skal justeres etter gjeldende båthastighet. Høyere hastighet, større sirkel. Intensjonen er å planlegge når autopiloten starter kursendringen i god tid for å få laget en jevn sving inn i neste etappe.

Figuren under kan benyttes til å velge passende veipunkt sirkel når man lager en rute.

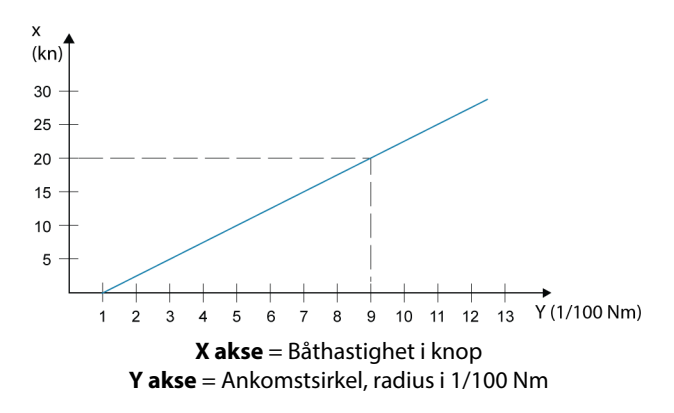

Eksempel: Med en hastighet på 20 knop bør du benytte en veipunktsirkel med en radius på 0,09 Nm.

**→ Merk**: Distansen mellom veipunktene i en rute må ikke være være mindre enn radiusen på veipunktet's ankomstsirkel.

#### **Start automatisk navigering**

- **1.** Start navigering i en rute, eller start navigeringen til et veipunkt eller til markør posisjonen fra kartpanelet eller fra styrepanelet.
- **2.** Start opp autopiloten i NAV modus når du får beskjed.

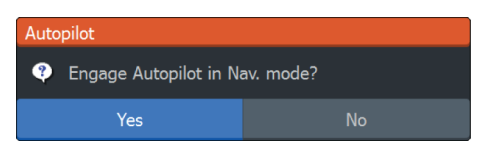

Hvis du avbryter oppstarten, kan du senere starte i NAV modus fra Autopilot betjeningen.

**3.** Godta den nødvendige kursendringen for å aktivere NAV modus. Hvis du ikke aksepterer kursendringen i løpet av 8 sekunder, vil menydialogen fjernes og autopiloten forbli i gjeldende aktive modus.

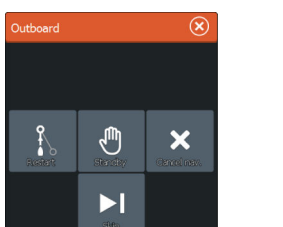

Etter at autopiloten har startet opp i NAV modus, vil Autopilot betjeningen vise NAV styringsvalg.

*Restart*

Restarter navigeringen fra båtens gjeldende posisjon.

#### Avbryt

Avbryter den aktiverte navigeringen, og fjerner gjeldende rute eller veipunkt navigering. Autopiloten skifter til AUTO modus, og vil styre båten på den kursen som var aktiv når Avbryt knappen ble aktivert.

**→ Merk:** Det er annerledes å velge Standby modus som ikke stopper gjeldende navigering. Fra Standby modus kan du senere restarte den aktive ruten.

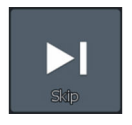

#### Hoppe over

Hopper over det aktive veipunktet og styrer mot neste veipunkt når du navigerer i en rute.

# **Autopilot innstillinger**

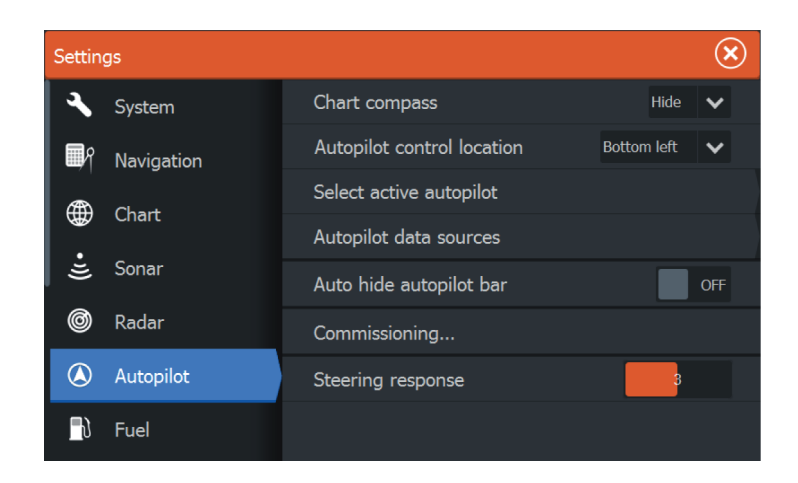

**→** Merk: Valgene som viser Autopilot innstillingsmenydialogen vil kunne variere avhengig av om det er en trollingmotor eller utenbordsmotor autopilot som er aktiv.

# **Kompass i kart**

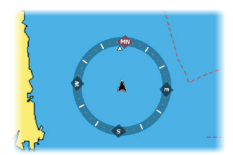

Du kan velge å vise et kompass symbol rundt båtens eget ikon i kartpanelet. Kompass symbolet er avslått når markøren er aktiv i kartvisningen.

## **Autopilot betjening og plassering**

Bestemmer plasseringen av Autopilot betjeningen i vinduspanelet.

#### **Velg aktiv autopilot**

Velger om autopiloten kontrollerer trollingmotoren eller utenbordmotoren.

## **Autopilot datakilder**

Automatisk eller manuell valg av datakilde til din utenbords autopilot.

## **Auto skjul autopilot betjeningen**

Bestemmer om Autopilot informasjonssøylen er synlig når autopiloten er i Standby modus.

# **Igangkjøring**

Brukes til å kalibrere din utenbordsmotors styring (kabelstyring eller hydraulisk styring) med NAC-1 prosessoren.

#### **Styrerespons**

Brukes for å øke eller senke følsomheten på styringen. En lav repsonsverdi reduserer rorets aktivitet og lager en rolig styring. En høyere responsverdi øker rorets aktivitet og lager en stram og mer aktiv styring. For høy responsverdi vil føre til at båten lager "S" bevegelser.

# **Autopilot oppsett**

<span id="page-13-0"></span>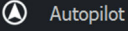

Autopilot funksjoner vil bli aktivert når en prosessor tilkobles. For trollingmotor autopilot, er det ingen spesielle oppsett som er påkrevd. Se betjeningsmanualen for flere detaljer.

Etter installasjonen er ferdigstilt, vil NAC-1 autopilot prosessoren (utenbordsmotor autopilot) kreve oppsett som vises under de neste sidene.

→ Merk: Ordet "ror" blir noen ganger brukt i menyer og dialogbokser. I denne konteksten, vil utenbordsmotoren bety "ror".

#### **Velge datakilder til utenbordsmotorens autopilot**

Datakilder til utenbordsmotoren må velges før igangkjøring av autopiloten. Dette for å sikre beste ytelse. Du kan la systemet automatisk velge datakilder og senere manuelt gjøre endringer hvis nødvendig.

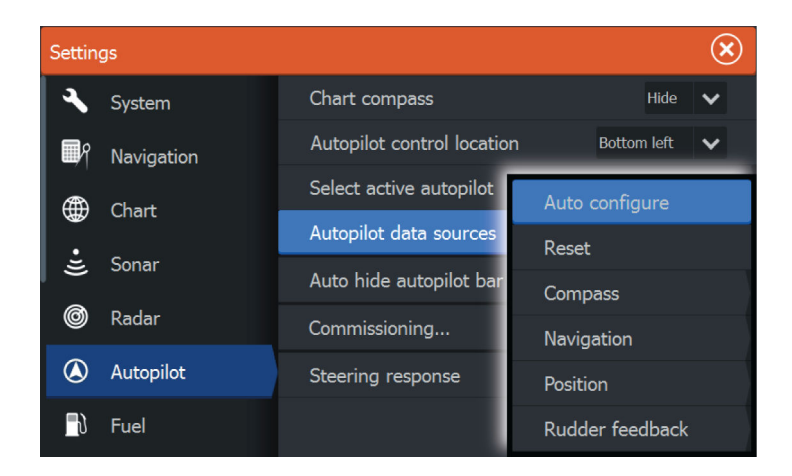

# **Automatisk konfigurasjon**

Velger datakilder automatisk for autopiloten.

#### **Velge datakilder manuelt**

Du kan velge den datakilden du foretrekker manuelt. Dette er nyttig hvis du har flere valg fra samme type datakilde.

For eksempel: Du har to kompass i nettverket og ønsker å sikre deg at samme kompass er valgt for MFD og autopiloten.

**→ Merk**: Du endrer datakilder på MFD fra nettverkets innstillingsdialog og meny.

## **Autopilot igangskjøring**

Brukes for å kalibrere båtens styring (kabelstyring eller hydraulisk styring) med NAC-1 prosessoren.

**→ Merk:** Autopiloten må bli igangkjørt før første gangs bruk rett etter autopilot standardinnstillinger har blitt gjenopprettet.

# **Kabelstyrt ror-kalibering**

- **1.** Velg igangskjøring
- **2.** Velg Kalibrering rorføler
- **3.** Følg skjermens anvisninger og instruksjoner.
- Ú **Merk***:* Når du sentrerer utenbordsmotoren under kalibreringsprosessen, sjekk at motoren blir sentrert også visuelt. Kaliberingsdialogen for rorføleren kan vise en sentrert utenbordsmotor (00 verdi) men motoren er ikke sentrert. Etter visuell sentrering av motoren, trykk OK og senterkalibreringens ror-innstilling har blitt sentrert (00 verdi).
- **4.** Velg Ror test
- **5.** Hvis kaliberingen ikke passerer rortest:
	- Bekreft at motoren beveger på seg
	- Bekreft at rorføler gir utslag og beveger seg slik den skal.
	- Kontroller NAC-1 driverenhetskabel
	- Bekreft at utenbordsmotoren kan manuelt flyttes uten stor motstand
	- i begge retninger.
	- Kontroller for andre mekaniske feil og problemer
	- Kontroller kabel-tilkoblinger etc.
	- Gjenta trinnene i rorkalibreringsprosessen.

# **Hydraulisk system kalibrering**

Virtual rorføler kalibrering (VRF) brukes for båter med hydraulisk styring.

- **1.** Velg **Igangkjøring**.
- **2.** Velg **VRF kalibrering**

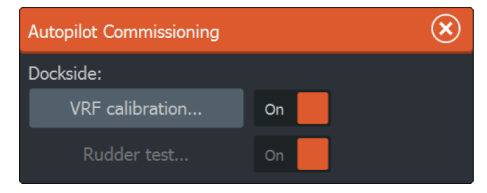

- **3.** Følg skjermens anvisninger og instruksjoner.
- **→ Merk**: Når autopiloten prøver å svinge motoren under kaliberingsprosessen, sjekk at motorens bevegelser er synlige og at den svinger i riktig retning før man velger JA på den Virtuelle rorfølger kaliberingsmenydialogen. Velger man NEI i menydialogen, vil NAC-1 gjøre om retningen og øke pumpe kraften neste gang den svinger motoren under kaliberingsprosessen.
- **→ Merk:** Du må muligens velge NEI flere ganger for å være sikker på at pumpen leverer nok kraft til å svinge motoren under høye hastigheter.

# **Feilsøking**

Følgende retningslinjer er mulige symptomer eller meldinger som vises fra MFD. Hvis problemet vedvarer etter og ha forsøkt anbefalte løsninger, kontakt support.

#### **Ingen aktive autopilot betjeningsenheter**

Mulig årsak: MFD har mistet kontakt med NAC-1 prosessoren Anbefalt løsning:

- \* Kontroller at NAC-1 prosessoren er tilkoblet strømkilde.
- \* Kontroller tilkoblinger fra NAC-1 til NMEA2K nettverket.

#### **Ingen autopilot prosessor**

Mulig årsak: Manglende eller ugyldig posisjonsdata

#### Anbefalt løsning:

- \* kontroller GPS kabeltilkolbingen til NMEA2K nettverket.
- \* Kontroller GPS plassering.
- \* Kontroller at riktig posisjonskilde er valgt. (ta et nytt kildevalg.)

#### **AP posisjonsdata mangler\***

Mulig årsak: Manglende eller ugyldig posisjonsdata Anbefalt løsning:

- kontroller GPS kabeltilkolbingen til NMEA2K nettverket.
- Kontroller GPS plassering.
- Kontroller at riktig posisjonskilde er valgt (ta et nytt kildevalg).

#### **AP fartsdata mangler (SOG)**\*

Mulig årsak: Manglende eller ugyldig fartsdata. Anbefalt løsning:

- Kontroller GPS kabeltilkoblingen til NMEA2K nettverket.
- Kontroller GPS plassering.
- Kontroller at riktig posisjonskilde er valgt (ta et nytt kildevalg).

#### **AP dybdedata mangler**\*

Mulig årsak: manglende eller ugyldige dybdedata.

Anbefalt løsning:

- Kontroller dybdesensoren/svingeren.

- Kontroller svingerkabel og tilkoblinger til MFD eller til NMEA2K nettverket.

- Kontroller at korrekt dybdekilde er valgt. (ta et nytt kildevalg.)

#### **AP kompasskursdata mangler\***

Mulig årsak: manglede eller ugyldige data. Anbefalt løsning:

-Kontroller kompasskabel og tilkoblinger til NMEA2K nettverket. -Kontroller at korrekt kompasskurs kilde er valgt (ta et nytt kildevalg.)

#### **AP Nav data mangler\***

Mulig årsak: Manglede eller ugyldige Nav data. Anbefalt løsning:

- Kontroller for gyldige data på MFD skjermen.
- Kontroller kildevalg innstillinger.

#### **AP rordata mangler (kun for Helm-1 / kabelstyring)\***

Mulig årsak:

- Rorføler signal mangler pga. ødelagt ledning eller tilkobling.
- Forskjøvet potentionmeter i Helm-1.

Anbefalt løsning:

- Kontroller kabel og tilkobling.
- Kontroller og juster i henhold til installasjonsmanualen.

# **AP kursavvik\***

Mulig årsak:

- Båtens retning og kurs er utenfor den låste ute av kurs grensen på 20 grader. (automatisk tilbakestilling hvis innenfor grensen).

- Båtens hastighet er for lav.
- Ror-responsen er for lav.

Anbefalt løsning:

- Kontroller styringens responsinnstilling og øk styrerespons innstillingen.

- Øk båtens hastighet hvis mulig, eller styr for hånd.

#### **AP clutch overbelastet (kun for Helm-1 kabelstyring)\*** Mulig

årsak: Clutch i Helm-1 trekker for mye strøm.

Anbefalt løsning:

- Koble fra Helm-1 og få bekreftet at alarmen fjernes.

- Kontroller motstanden over clutch coil er lik 16 ohms (pinne 1 og 2 i kontakten).

#### **Ingen ror-respons (kun for Helm-1 kabelstyring)\***

Mulig årsak: Ingen respons til ror kommando.

Anbefalt løsning:

-Kontroller kabeltilkoblingen mellom NAC-1 og Helm-1.

- Kontroller ror FB potentionmeter i Helm-1.
- Kontroller Helm-1 drivenhetmotor.

## **Ror drivenhet overbelastet**

Mulig årsak: Drivenheten slår seg av, pga. en overbelastning eller kortslutning.

Anbefalt løsning:

- Kontroller drivenheten og drivenhetens innstallasjon.
- Se etter mekanisk feil eller blokkeringer.
- Kontroller styrekabelen.

#### **Høy drivenhetstemperatur\***

Mulig årsak: NAC-1 driverutgangskrets er overopphetet pga. for stor motstand og last.

Anbefalt løsning:

- Slå Autopiloten over til Standby.
- Kontroller drivenheten (se "ror-drivenhet overbelastning").

#### **Drivenhet utkoblet**

Mulig årsak: den kan være en intern NAC-1 feil som er årsaken til at utgangskretsen feiler og slår seg av. Anbefalt løsning: Kontakt support

#### **Lav nettverks-spenning**

Mulig årsak: NMEA2K nettverket har for lav spenning 9 volt eller lavere. Anbefalt løsning:

- Kontroller kabling.
- Kontroller batteristatus.
- Kontroller ladespenningen.

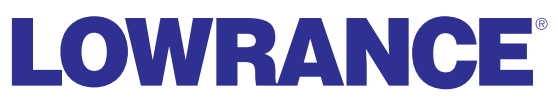

**lowrance.com**

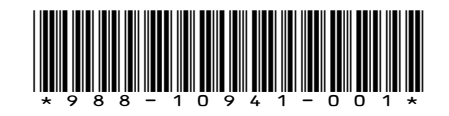